## **TUTORIAL – USUÁRIO**

## **SISTEMA DE RESERVA DE SALAS**

O sistema está disponível somente por meio do site da Faculdade em Sistemas Institucionais ou através do link http://reservas.fct.unesp.br/reservas/.

Para acessar é necessário efetuar o *login* na Central de Acessos. Após isto, será apresentada a seguinte interface:

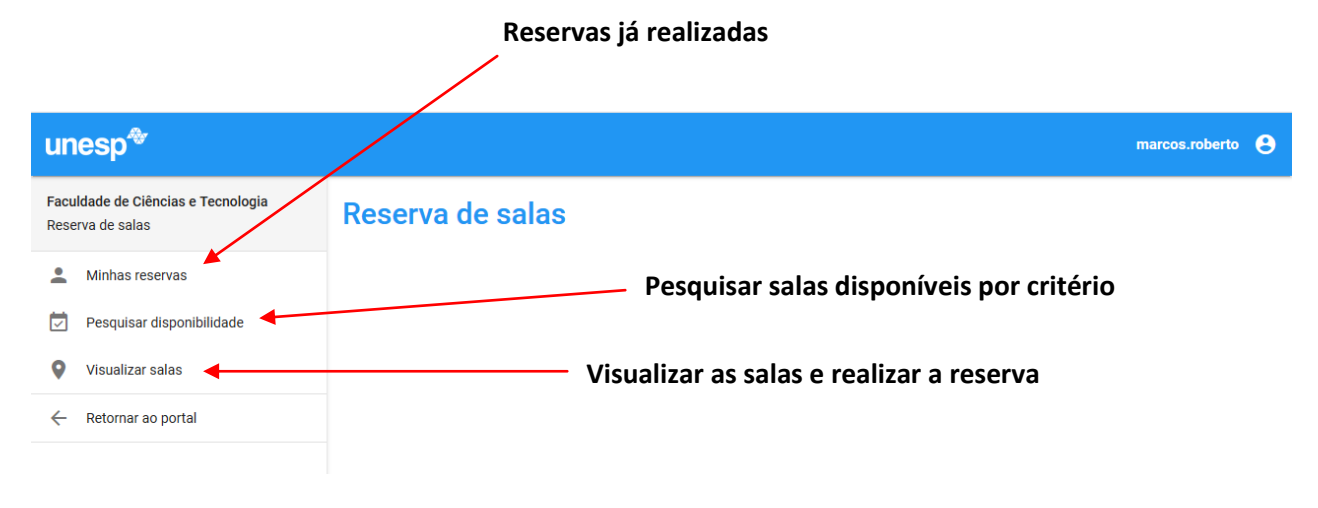

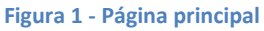

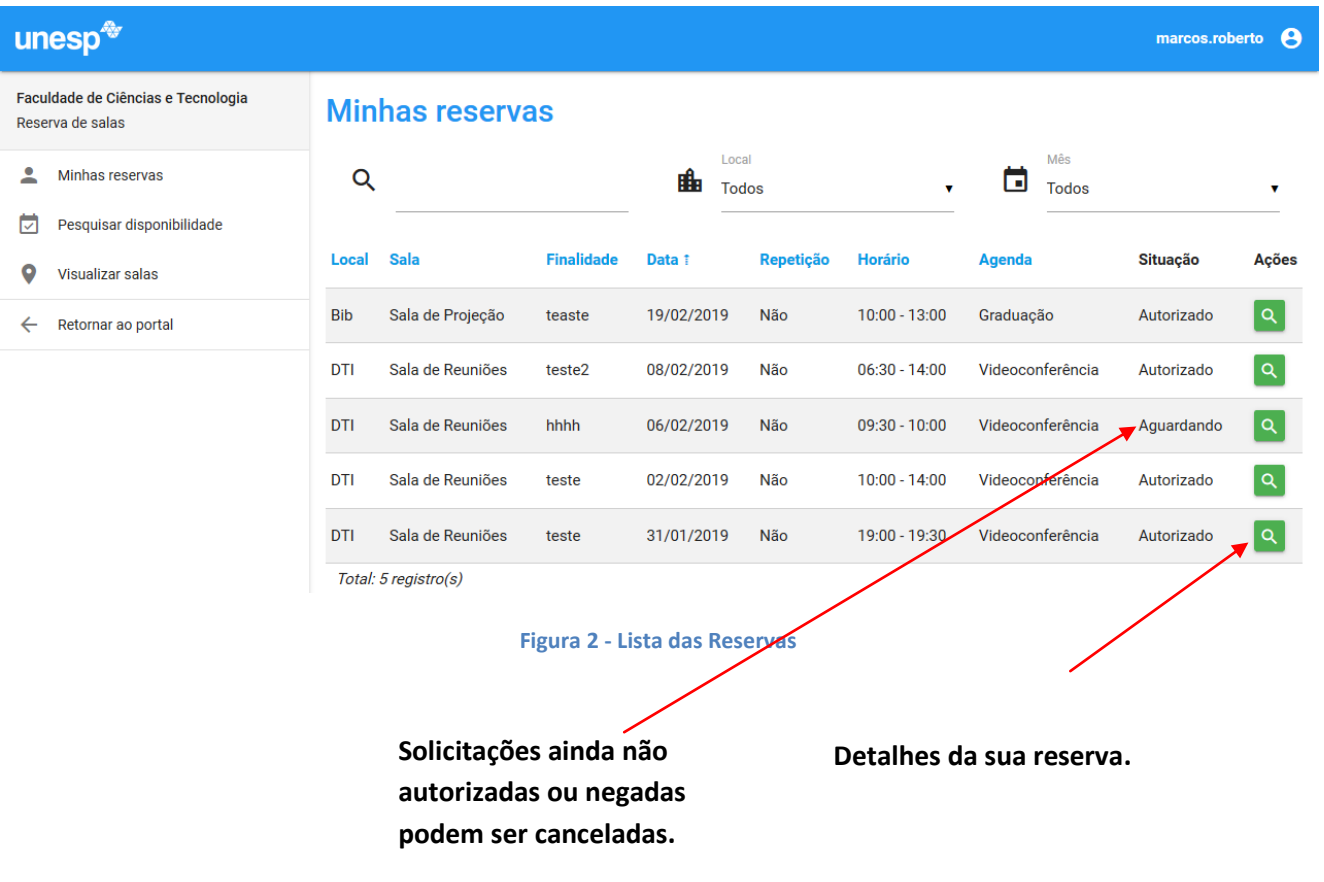

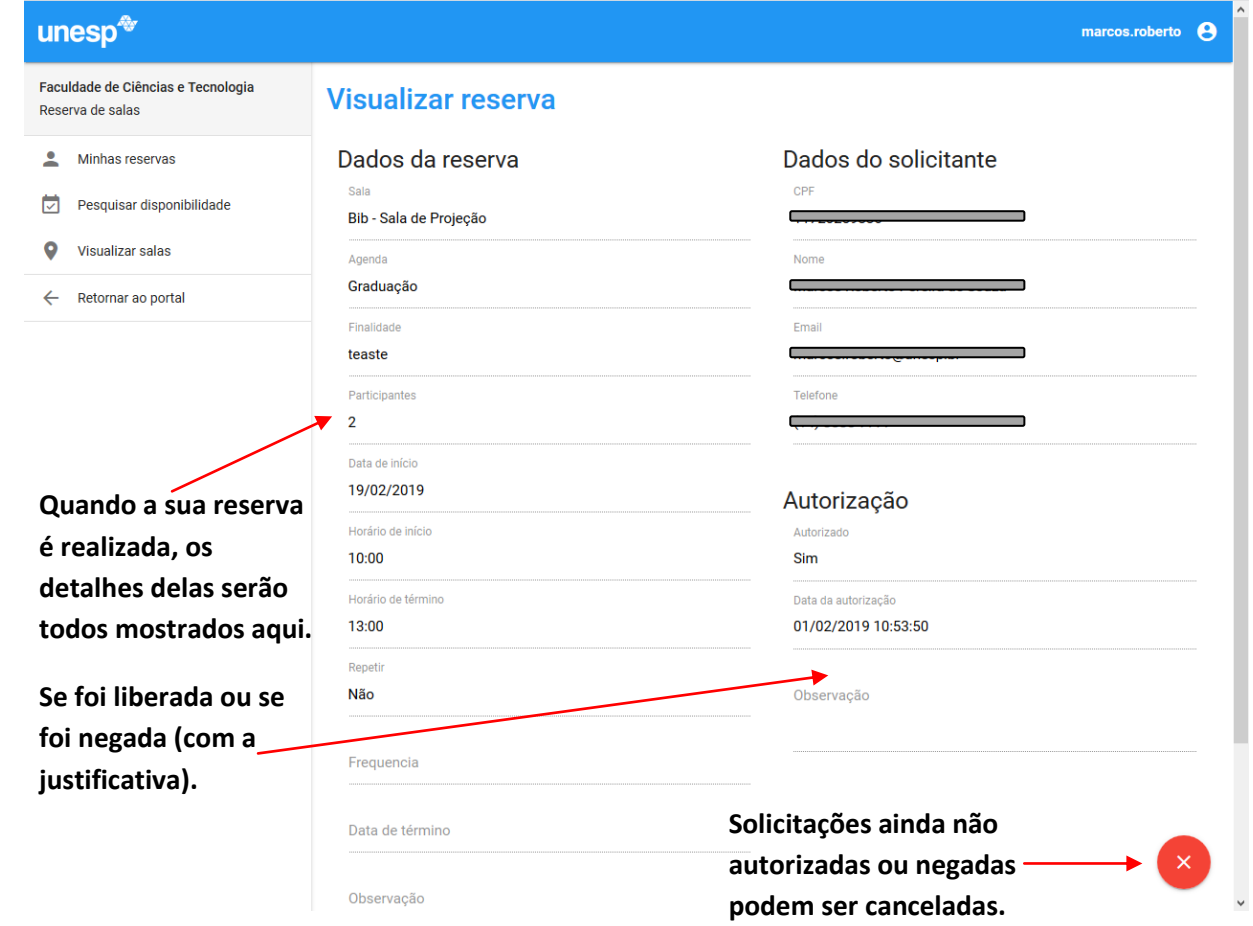

**Figura 3 - Reserva realizada**

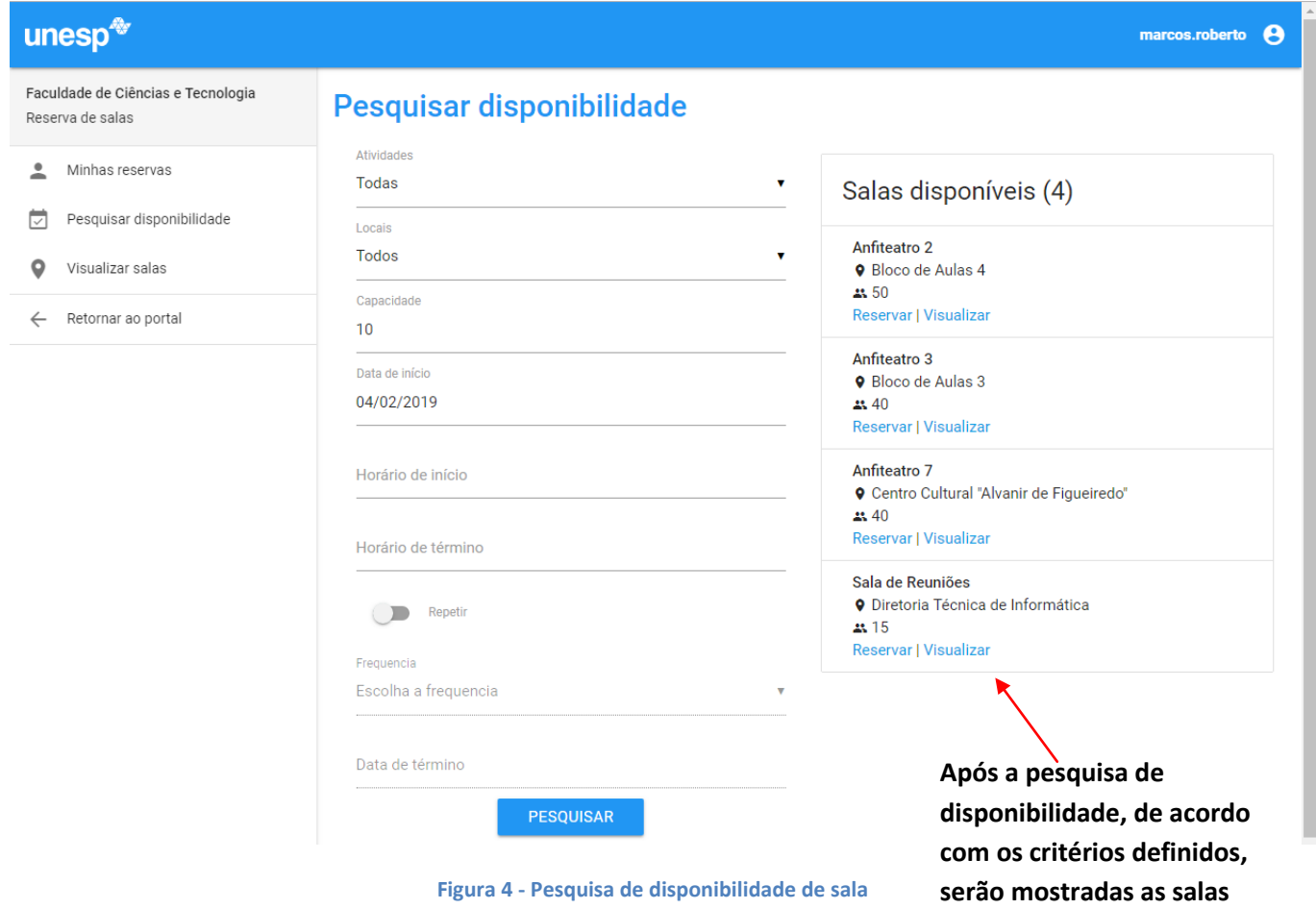

**existentes.**

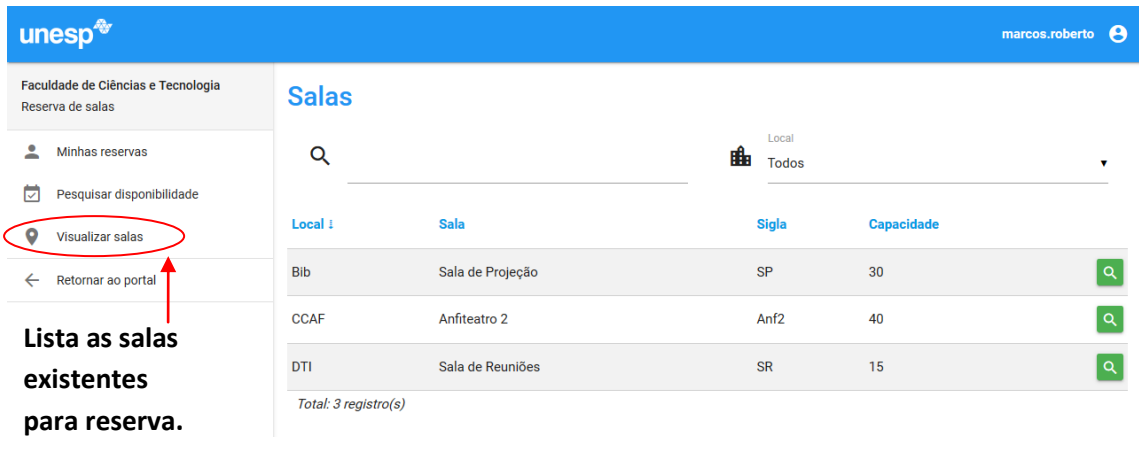

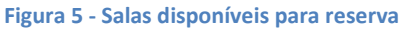

O calendário abaixo mostra os dias livres e as reservas realizadas, por padrão é exibido o calendário mensal, porém pode ser alterado para **Semana** ou **Dia**. Ao clicar sobre um dia para reserva, será exibido os horários disponíveis, clique sobre um deles e arraste até o horário desejado e confirme.

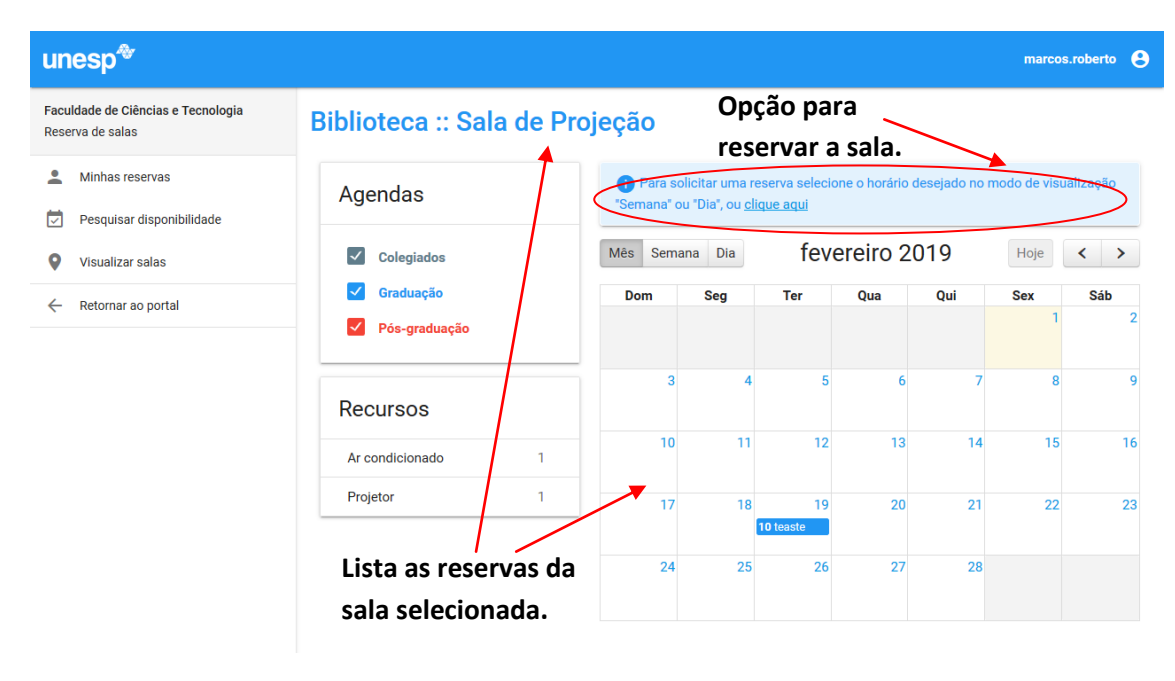

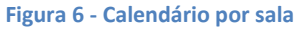

Quando confirmar o dia e o horário da reserva, será redirecionado para o formulário, que deverá ser preenchido de forma completa e com o máximo de informações. Alguns itens deste formulário são de preenchimento obrigatório e outros opcionais.

É opcional informar sobre a **Frequência** da reserva e também a **Observação**, porém, sugerimos que neste último conste informações importantes para a realização do evento (necessidade de algum equipamento não existente na sala, auxílio de algum técnico, informações sobre a videoconferência (IP, senha, etc.) etc).

Após efetuar a sua reserva, ainda é possível excluí-la, conforme informado na Figura 3.

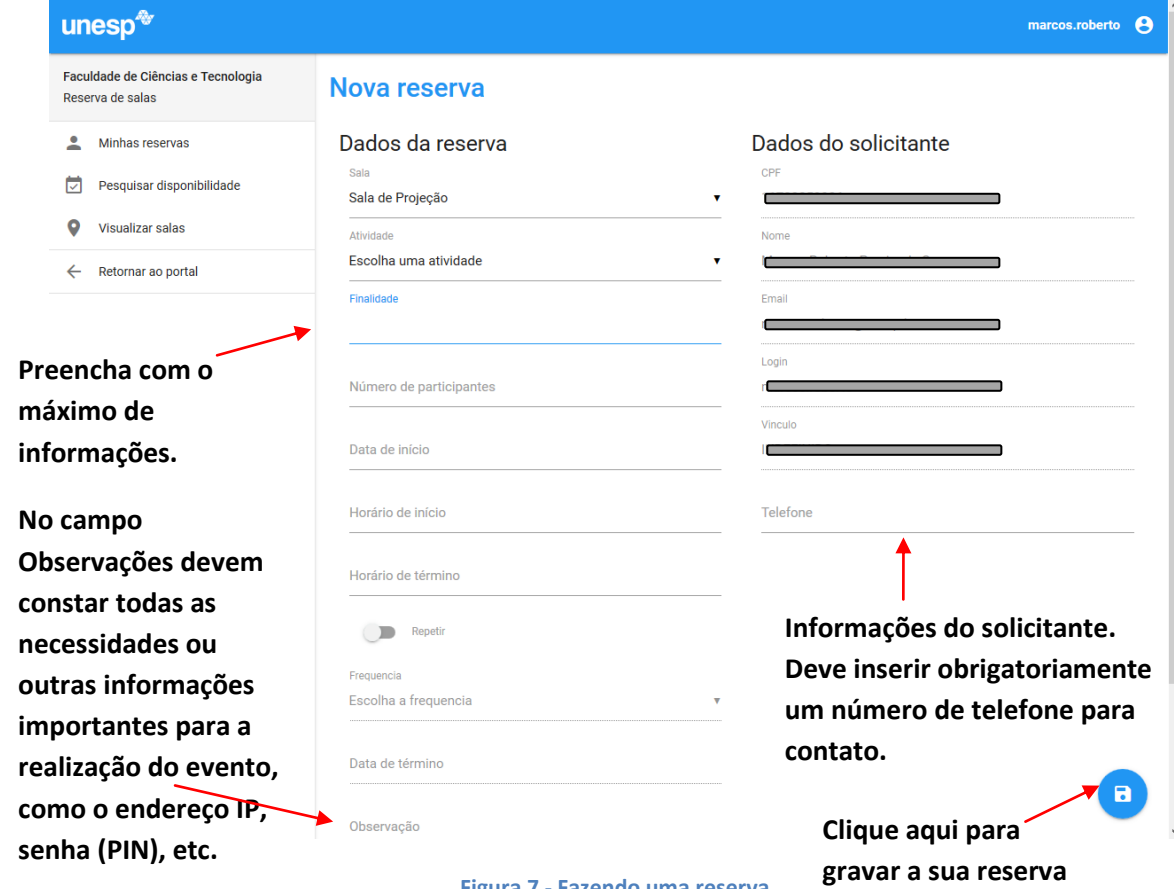

**Figura 7 - Fazendo uma reserva**